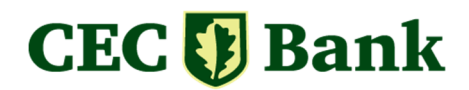

 **Anexa 3 la Contractul pentru utilizarea platformei de tranzactionare a produselor de trezorerie CEC Fin** 

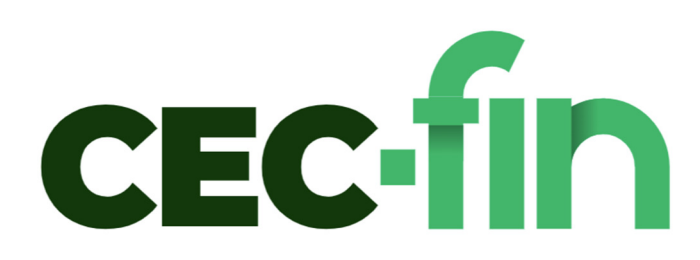

# Manual de utilizare al platformei de tranzacționare CEC Fin

Cuprins

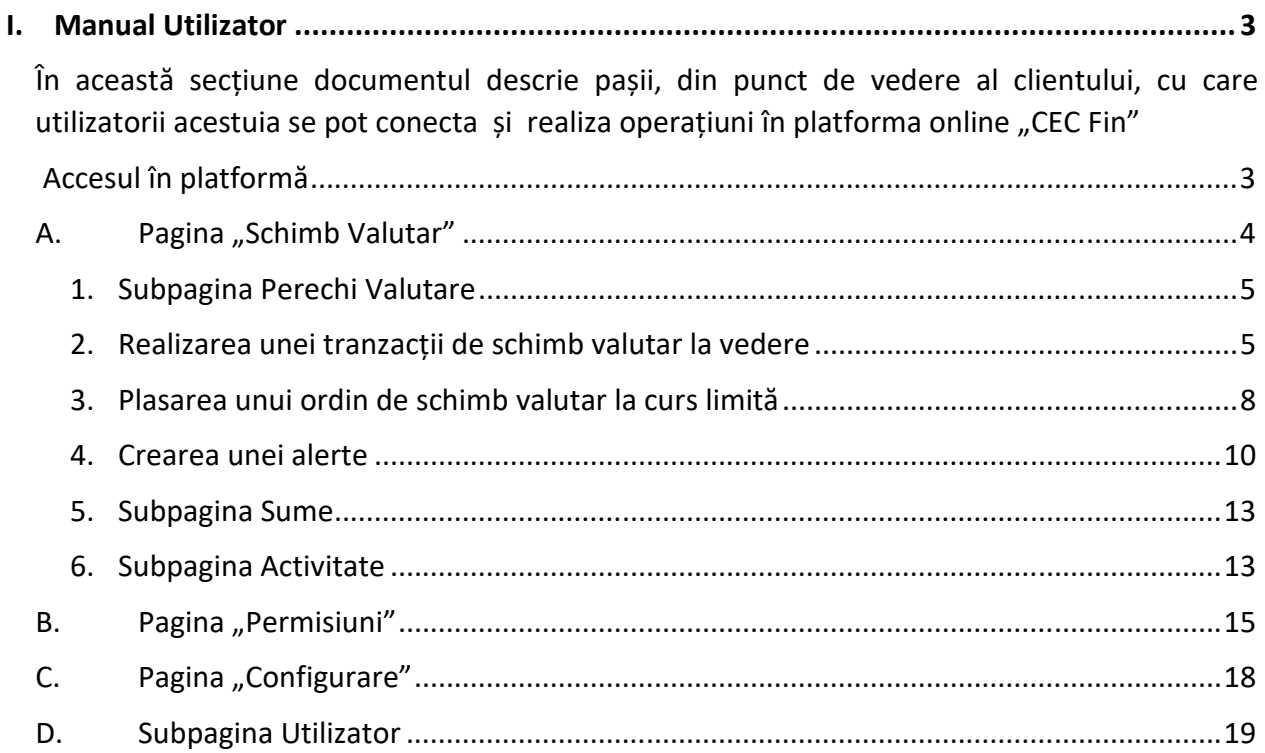

# I. Manual Utilizator

#### Accesul în platformă

Pentru a accesa CEC Fin, trebuie să aveți contractat cu CEC Bank serviciul Internet Banking Online și să existe cel puțin un utilizator cu dispozitiv de autentificare activ la data acordării accesului în platformă.

Accesul în platformă se va face prin conexiune securizată, ca webservice, accesând linkul de pe website-ul Bancii www.cec.ro.

Autentificarea utilizatorilor în ecranul de login se face utilizând userul și codul generat de dispozitivul de autentificare aferent contractului Internet Banking Online.

 Din ecranul de logare, care se va deschide în pasul următor, aveti posibilitatea de a selecta intre limba română (implicita) și limba engleză.

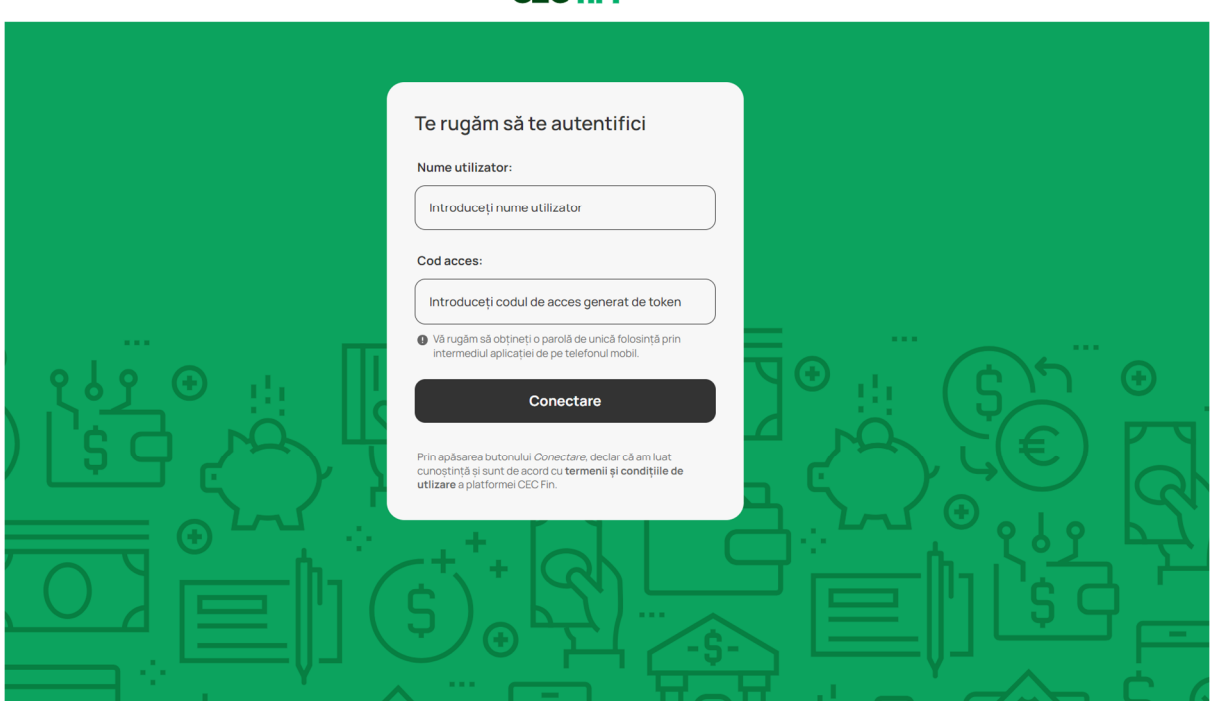

# **CEC-fin**

În situația în care credențialele introduse sunt greșite, platforma va afișa mesaj de eroare și este necesar să contactați: 0800.800.848 ; 021.202.50.00; 021.202.50.50;

# **CEC-fin**

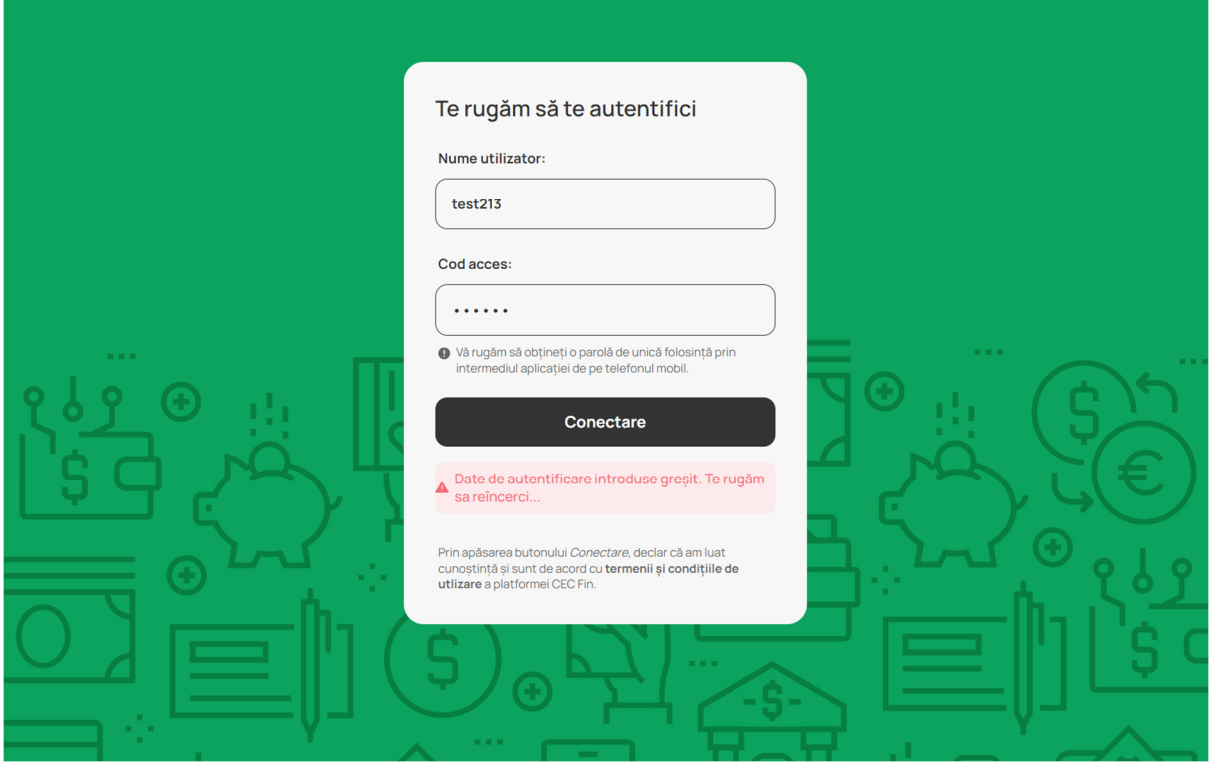

# A. Pagina "Schimb Valutar"

Dupa logare, utilizatorii vizualizează implicit pagina Schimb Valutar din platforma "CEC Fin", care prezintă o imagine de ansamblu asupra perechilor valutare pe care aceștia le au configurate (a se vedea pagina "Configurare"), conturile disponibile pentru tranzacționare și disponibilul acestora și detalii privind activitatea pe platformă (ordine la curs limită, alerte , tranzacții de schimb valutar)

![](_page_3_Picture_34.jpeg)

1. Subpagina Perechi Valutare

Subpagina afișează carduri cu perechile valutare configurate de client, ce pot fi expandate pentru a vizualiza toate informațiile și opțiunile de tranzacționare :

- Vizualizare curs de schimb pentru sumele setate ca implicite;
- Realizare tranzacții de schimb valutar;
- Plasare ordine de schimb valutar la curs limită;
- Creare alerte de pret
- Observarea activității curente a companiei;
- Vizualizare grafic al evoluției cursului de schimb;
- Vizualizarea soldurile conturilor care compun perechea valutară.

![](_page_4_Picture_9.jpeg)

Implicit, veți vizualiza doar perechile valutare pe care le-ați configurat însă, prin apăsarea butonului "Arată toate perechile", aveți acces la toate perechile valutare pe care CEC Bank le permite la tranzacționare, indiferent daca aveți sau nu conturi deschise în respectivele valute. Cursurile afișate vor fi cotațiile standard practicate de Bancă pentru tranzacțiile de schimb valutar prin Internet Banking.

## 2. Realizarea unei tranzacții de schimb valutar la vedere

Puteți iniția operațiuni de schimb valutar la vedere, prin acționarea butoanelor "Vânzare" sau "Cumpărare"de pe cardul aferent unei perechi valutare. Acționarea unuia dintre butoane va deschide în pasul următor pagina de confirmare a elementelor tranzacției:

- 1. Suma (pagina afișează implicit valorile setate din meniul de configurare perechi valutare)
- 2. Conturile utilizate (pagina afișează implicit conturile configurate din meniul de configurare conturi)

Platforma nu va permite continuarea operațiunii dacă valoarea tranzacției depășește soldul contului din care este inițiată vânzarea sau cumpărarea.

![](_page_5_Picture_25.jpeg)

Dacă valoarea introdusă pentru tranzacție este mai mare decât disponibilul contului selectat, platforma va afișa următorul mesaj de eroare:

![](_page_5_Picture_26.jpeg)

Prin apăsarea butonului "Continuare", veți bloca cursul de schimb timp de 30 de secunde, astfel încât să puteți trece în revistă detaliile tranzacției înainte de a finaliza schimbul. După expirarea timpului, butonul de continuare a tranzacției va deveni indisponibil și Banca nu mai poate garanta menținerea cotației.

![](_page_6_Picture_24.jpeg)

Daca nu doriti să finalizați tranzacția, puteți reveni in pagina anterioară "Tranzacție schimb valutar", actionând butonul "Resping" .

Prin acționarea butonului "Accept", tranzacția se va finaliza automat și vi se va deschide ecranul de confirmare, de unde veți putea vizualiza detaliile tranzacției și descarca confirmarea în format PDF.

![](_page_6_Picture_25.jpeg)

- Nota: pentru cursuri de schimb valutar negociate, cotatiile vor fi convenite telefonic cu Dealerii din cadrul Serviciului Clienti Trezorerie , acestia urmand sa modifice cotatia afisata in ecranul de stabilire pret. Din momentul afisarii unui curs negociat, contorul va fi restabilit la 30 de secunde. Pentru mai multe detalii ne puteti contacta la numerele 021.310.08.64; 021.310.08.65; 021.310.47.89; 021.202.50.57
	- 3. Plasarea unui ordin de schimb valutar la curs limită

Plasarea ordinelor la curs limită se inițiază prin acționarea butoanelor "Ordin Vânzare" sau "Ordin Cumpărare" de pe cardul aferent unei perechi valutare. În pasul urmaător se va deschide ecranul de confirmare în care veți întroduce următoarele detalii:

- 1. Suma tranzacționată (în limita disponibilitaților din contul selectat)
- 2. Conturile utilizate
- 3. Data și ora limită de valabilitate a ordinului (valori presetate/personalizat)

Sumele aferente tranzacției nu vor fi blocate în conturi pe durata de valabilitate a ordinului. Banca nu va fi răspunzătoare pentru respingerea unui ordin în cazul în care disponibilul din cont nu permite decontarea tranzacției. Clientul va fi notificat in platforma că respectivul ordin nu s-a putut executa deoarece suma necesară nu a fost disponibilă.

![](_page_7_Picture_91.jpeg)

În situația în care prețul introdus este sub prețul de la momentul introducerii ordinului, platforma va afișa urmatorul mesaj:

Preț pentru USD/DKK

![](_page_7_Picture_92.jpeg)

Pentru a avansa catre ecranul de confirmare, acționati butonul "Continuare". Aici puteți verifica încă o dată

detaliile tranzacției, înainte de a transmite ordinul.<br>CEC BANK S.A. • Calea Victoriei nr. 13, Sector 3, București, 030022 • www.cec.ro • Telverde: 0 800 800 848 • Tel: +4 021 311 11 19 Fax: +4 021 312 54 25 · Capital social 2.290.661.600 lei · Reg. bancar R.B.-PJR-40-046/17.09.1999 · Reg. com. J40/155/13.01.1997 CIF: RO361897 · IBAN: RO38CECEB00003RON0000001

![](_page_8_Picture_50.jpeg)

După transmiterea acestuia, îl veți putea vizualiza în pagina "Activitate" într-una din stările : Activ, Executat, Expirat, Anulat , eroare (mesajele de eroare sunt disponibile în raportul în format excel din pagina de istoric).

![](_page_8_Picture_51.jpeg)

Pe cardul perechii valutare veți mai regăsi iconița pentru ordin activ și numărul de ordine active.

![](_page_8_Figure_4.jpeg)

În cazul în care ordinul ajunge la prețul selectat pentru executare, dar suma aferentă executării nu este disponibilă în cont, atunci utilizatorul va primi în platforma un mesaj de avertizare în acest sens.

#### 3.1. Anulare/Editare ordine

Pentru ordinele active, pe care le puțeti observa in meniul Activitate curentă / Ordine Active, veți avea posibilitatea anulării sau editării acestora, prin apăsarea butoanelor aferente.

![](_page_9_Picture_97.jpeg)

Prin apăsarea butonului editare, veți avea posibilitea să modificați toate detaliile aferente respectivului ordin: Preț, Valabilitate, Sumă, Conturile bancare implicate în executarea ordinului.

Dacă selectați opțiunea de Anulează ordin, atunci veți putea șterge respectivul ordin, pentru a nu se va mai executa.

![](_page_9_Figure_5.jpeg)

4. Crearea unei alerte

Prin acționarea butonului "Creare alertă" de pe cardul aferent unei perechi valutare, puteți configura alerte de preț, urmând sa fiți notificat atunci când cursul de schimb pentru respectiva pereche de valute va atinge sau va depași pragul urmărit. Astfel, din ecranul de configurare al alertei veți putea specifica:

- 1. Sensul cotației (vânzare/cumpărare valută)
- 2. Cursul de schimb urmărit

CEC BANK S.A. · Calea Victoriei nr. 13, Sector 3, București, 030022 · www.cec.ro · Telverde: 0 800 800 848 · Tel: +4 021 311 11 19 Fax: +4 021 312 54 25 · Capital social 2.290.661.600 lei · Reg. bancar R.B.-PJR-40-046/17.09.1999 · Reg. com. J40/155/13.01.1997 CIF: RO361897 · IBAN: RO38CECEB00003RON0000001

- 3. Valoarea pentru care solicitați preț( în cazul unor convenții de prețuri pe tranșe de valori, platforma va calcula prețul aferent în funcție de suma introdusă)
- 4. Data și ora limită de valabilitate a alertei

![](_page_10_Picture_30.jpeg)

Odată configurată alerta, aceasta va fi vizibilă în meniul activitate într-una din stările: Activ, Executat, Anulat, Expirat. Pe cardul perechii valutare veți mai regăsi iconița pentru alertă activă și numărul de alerte active.

![](_page_10_Picture_31.jpeg)

În situația în care alerta care se dorește a fi setată are un preț deja atins pe piață, platforma va notifica acest aspect:

![](_page_11_Picture_1.jpeg)

#### Anulare/Editare alerte

Pentru alertele active, pe care le puțeti observa in meniul Activitate curentă / Alerte Active, veți avea posibilitatea anulării sau editării acestora, prin apăsarea butoanelor aferente.

![](_page_11_Picture_61.jpeg)

Prin apăsarea butonului editare, veți avea posibilitea să modificați toate detaliile aferente respectivei alerte: Preț, Valabilitate, Sumă.

Dacă selectați opțiunea de Ștergere, atunci veți putea șterge respectiva alertă.

5. Subpagina Sume

Apasând butonul "Sume" din pagina "Schimb Valutar", veți vizualiza carduri, grupate pe valute, cu informații privind conturile disponibileîn platformă și soldurile acestora.

![](_page_11_Picture_62.jpeg)

CEC BANK S.A. · Calea Victoriei nr. 13, Sector 3, București, 030022 · www.cec.ro · Telverde: 0 800 800 848 · Tel: +4 021 311 11 19 21 11 12 Fax: +4 021 312 54 25 . Capital social 2.290.661.600 lei . Reg. bancar R.B.-PJR-40-046/17.09.1999 . Reg. com. J40/155/13.01.1997<br>CIF: RO361897 . IBAN: RO38CECEB00003RON0000001<br>12/20

#### 6. Subpagina Activitate

În această pagină puteti vizualiza, ca informație implicită, situația ordinelor active, situația alertelor active și istoricul ultimelor 10 tranzactii.

Ordinele și alertele active permit editarea datei și orei limită de valabilitate și a cursului de schimb, selecția /schimbarea conturilor utilizate și anularea ordinului sau a alertei (în funcț.ie de permisiunile configurate pentru fiecare utilizator)

![](_page_12_Picture_48.jpeg)

Pentru a vizualiza un număr mai mare de tranzacții ori ordine și alerte cu status diferit de cel "Activ", puteți utiliza opțiunea "Istoric complet" ,care vă oferă posibilitatea de căutare cu filtre și descarcare istoric în format .xls.

![](_page_12_Picture_49.jpeg)

Istoricul de tranzacții permite descărcarea ulterioară a confirmării unei tranzacții ,,în format .pdf . prin apăsarea butonului "Descarcă confirmarea".

![](_page_13_Picture_7.jpeg)

#### B. Pagina "Permisiuni"

La activarea platformei, clientul va avea un Administrator, desemnat prin cererea de acordare/modificare/revocare acces, anexă la contractul incheiat cu CEC Bank . Administratorul este imputernicit să vizualizeze și să lucreze pe toate conturile societății, care au fost înregistrate în sistemul Internet Banking Cec Online, poate activa și revoca dreptul de acces in platformă pentru alți utilizatori și poate configura drepturi și limite pentru sine și ceilalți utilizatori cu privire la:

- − Conturile societății ce pot fi vizulizate și utilizate pentru tranzacții in platformă
- − Perechile de valute disponibile la tranzacționare în platformă
- − Tipurile de produse ce pot fi accesate
- − Limite de sume per produs, per tranzacție și per total zilnic tranzacționat
- − Opțiuni de personalizare conturi (denumiri, afișare implicită)

Administratorul are drepturi depline în desemnarea altor utilizatori și poate suprascrie orice permisiuni configurate de un utilizator. Acesta va fi marcat cu o steluță galbenă în pagina de Permisiuni.

Din pagina de "Permisiuni", Administratorul poate vizualiza toți utilizatorii activi, desemnați de societate să opereze în aplicația Internet Banking CEC Online și poate să activeze și să configureze permisiunile fiecărui utilizator Afișarea utilizatorilor este condiționată de existența unui dispozitiv de autentificare activ aferent utilizatorului IB. Dacă dispozitivul/etoken este dezactivat, din orice motive (furat,pierdut,distrus,etc), utilizatorul nu va mai fi afișat în pagină.

![](_page_14_Picture_103.jpeg)

Administratorul poate activa în platformă un utilizator accesând cardul de utilizator dorit din pagina Permisiuni și selectând apoi zona "Utilizator:" și bifând opțiunea de activare.

![](_page_15_Picture_44.jpeg)

Din secțiunea "Conturi", Administratorul poate configura drepturile unui utilizator de acces la conturile companiei și de a personaliza denumirile conturilor vizibile în platformă : Denumirile personalizate de conturi vor fi vizibile pentru toți utilizatorii companiei.

![](_page_15_Picture_45.jpeg)

In secțiunea "Schimb Valutar", Administratorul poate acorda unui utilizator drept de tranzacționare schimburi valutare, poate marca perechile de valute și conturile pe care acesta va avea dreptul de tranzacționare, și poate stabili limite maxime pe fiecare tranzacție ori limită pentru suma totală permisă pe zi respectivului utilizator la tranzacționare .

Dacă utilizatorul, în activitatea pe care o desfășoară va atinge aceste limite setate, va fi notificat în consecință de către platformă.

![](_page_16_Picture_29.jpeg)

În secțiunea "Ordine Schimb Valutar", Administratorul poate acorda unui utilizator dreptul de plasare de ordine de schimb valutar, precum și de anulare ordine plasate de către utilizator sau de către alți utilizatori ai clientului persoană juridică.

Administratorul poate stabili perechile de valute și conturile pe care un utilizator va avea drept de plasare de ordine de schimb valutar, valabilitatea maximă a ordinelor plasate în platformă, limitele maxime de sumă per ordin și per zi.

![](_page_16_Picture_30.jpeg)

# C. Pagina "Configurare"

În pagina "Configurare", utilizatorii pot configura următoarele opțiuni:

1. Personalizare denumire conturi accesând cardul "Conturile mele" și opțiunea "Edit" (doar dacă dreptul

![](_page_17_Picture_59.jpeg)

2. Ordinea și sumele implicite pentru care sunt afișate prețurile pentru perechile de valute ce vor fi vizualizate în meniul principal, de schimb valutar (card perechi valutare)

![](_page_17_Picture_60.jpeg)

3. Conturile implicite ce vor fi utilizate la inițierea unei tranzacții (card Schimb valutar-conturiimplicite)FX - Conturi implicite

![](_page_17_Picture_61.jpeg)

![](_page_18_Picture_50.jpeg)

# D. Subpagina Utilizator

La orice moment, din secțiunea disponibilă în partea dreaptă sus a platformei, Utilizatorul va putea observa contul pe care este logat și va putea modifica setările generale ale platformei:

- Limba platformei: română sau engleză;
- Schema de culori (fundal): auto, luminoasă sau întunecată;
- Va putea accesa meniul de configurare (descris mai sus);
- 

Se va putea deloga.<br>CEC BANK S.A. • Calea Victoriei nr. 13, Sector 3, București, 030022 • www.cec.ro • Telverde: 0 800 800 848 • Tel: +4 021 311 11 19<br>Fax: +4 021 312 54 25 • Capital social 2.290.661.600 lei • Reg. bancar CIF: RO361897 · IBAN: RO38CECEB00003RON0000001

![](_page_19_Picture_13.jpeg)

Cred ca ar fi util pt utilizatori sa existe si referiri la ce se intampla cand exista erori, cand nu se pot finaliza tranzactiile, cand au neclaritati referitoare la functionare si tranzactii.